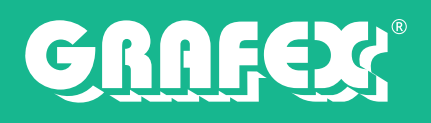

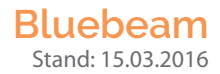

## **Installation von Bluebeam Revu/Vu 2016**

Diese Anleitung zeigt Ihnen, wie Sie Bluebeam Revu oder Vu auf Windows Computern installieren können. Geschrieben wurde dies für Windows 7 SP1, die gleichen Anweisungen gelten für Windows 10 sowie 8.1 und weisen nur geringfügige Unterschiede auf.

## **Download**

Sollten Sie bereits Kunde bei uns sein, wurde Ihnen ein Link zum Download der aktuellen Version zugesandt; alternativ können Sie sich auch unter *www.GRAFEX360.de* die aktuelle Version herunterladen. Neukunden können sich auf der Seite nach einer kurzen Registrierung eine kostenfreie Testversion sichern. Diese ist auf 30 Tage limitiert und kann mit einer Lizenz freigeschaltet werden. Zusätzlich haben Sie die Möglichkeit eine Version in unserem Shop *www.GRAFEX.de/shop* zu kaufen.

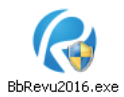

## **Installation**

- 1. **Doppel-klicken** Sie auf die *Bluebeam Revu* **Installationsdatei**; der *InstallShield Wizard* wird sich anschließend starten
- 2. **Wählen** Sie Ihre **Sprache** (Standardauswahl ist deutsch) aus und **klicken** Sie auf **weiter**

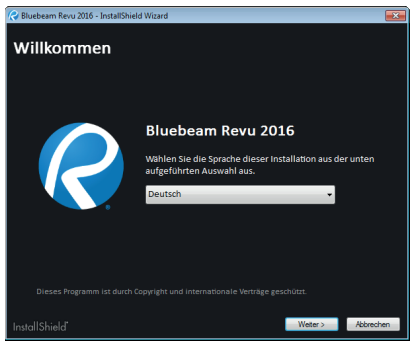

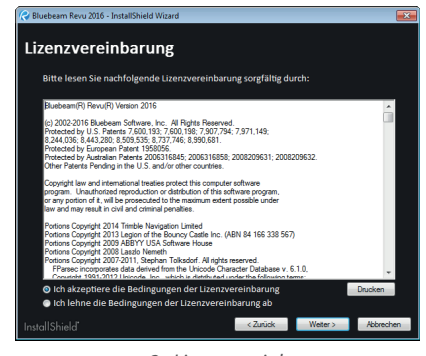

*zu 2.: Auswahl der Sprache zu 3.: Lizenzvereinbarung*

3. **Lesen** Sie sich die **Lizenzvereinbarung** durch und klicken anschließend auf *Ich akzeptiere die Bedingungen der Lizenzvereinbarung* um diese zu bestätigen; **klicken** Sie auf **Weiter**

**Wichtig:** Sollten Sie die Lizenzvereinbarung *nicht* akzeptieren wird an dieser Stelle die Installation beendet!

4. Wählen Sie die zu installierende Edition aus (Standard, CAD oder eXtreme)

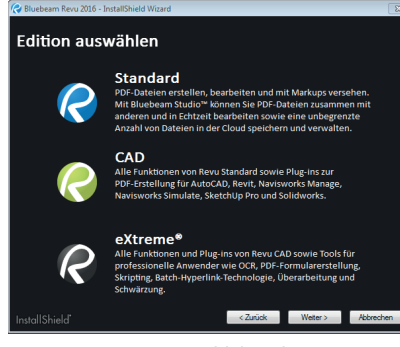

*zu 4.: Auswahl der Editionen*

**Wichtig:** Installieren Sie die Edition wofür Sie auch eine Lizenz erworben haben!

GRAFEX® Ziegeleistr. 63 D-30855 Langenhagen

Telefon: +49 (0) 511 7 80 57-0 Telefax: +49 (0) 511 7 80 57-99 E-Mail: Info@GRAFEX.de

Internet: www.GRAFEX.de www.GRAFEX360.de Raster- / Image-Technologien EDM-Lösungen • Scanner-Systeme Rasterex Exclusiv Distribution D-A-CH

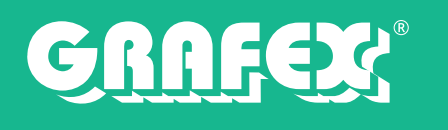

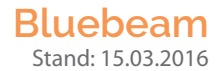

5. **Legen** Sie die **Installationsoptionen** fest und **klicken** Sie auf **Installieren**; unter *Durchsuchen...* können Sie den **Installationspfad** ändern

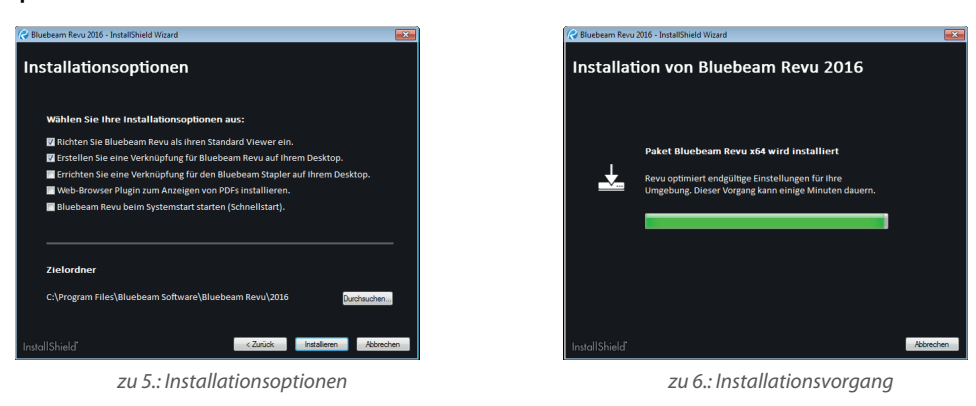

- 6. Die **Installation** vom Programm wird nun **ausgeführt**, sollte **Microsoft .NET Framework 4.5** oder höher *nicht* installiert sein, wird dieses mit installiert.
- 7. Wärend der Installation werden Sie aufgefordert das Produkt zu registrieren. Tragen Sie hierfür die Ihnen zugesandte Daten ein und klicken auf Registrieren. Alternativ können Sie auch "Als Probeversion verwenden" anklicken und im Programm die Softwareregistrierung vornehmen

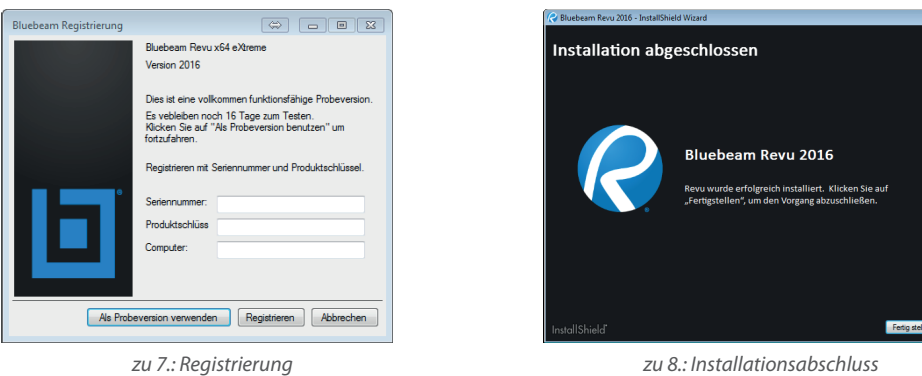

8. Klicken Sie auf Fertig stellen um die Installation abzuschließen; anschließend empfiehlt es sich einen Neustart des Computers durchzuführen

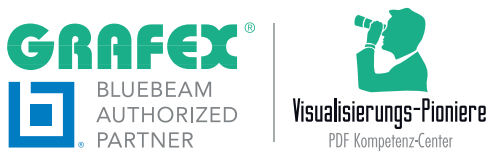

GRAFEX® Ziegeleistr. 63 D-30855 Langenhagen

Telefon: +49 (0) 511 7 80 57-0 Telefax: +49 (0) 511 7 80 57-99 E-Mail: Info@GRAFEX.de

Internet: www.GRAFEX.de www.GRAFEX360.de Raster- / Image-Technologien EDM-Lösungen • Scanner-Systeme Rasterex Exclusiv Distribution D-A-CH